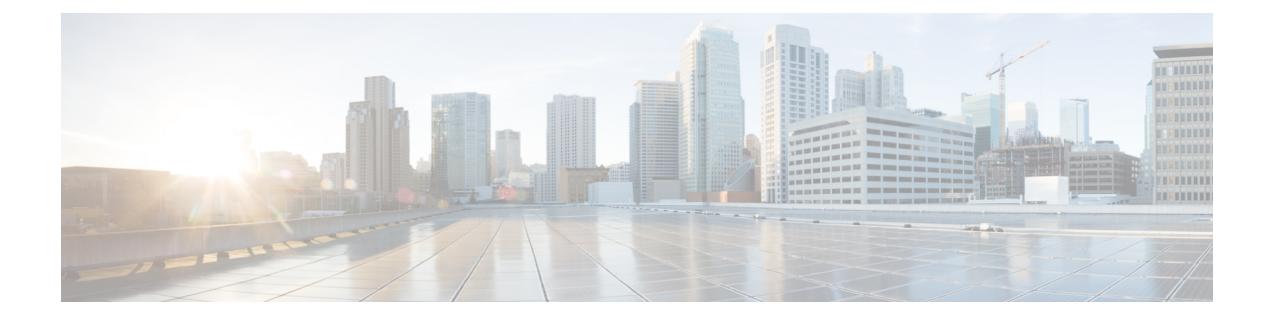

# **View and Manage Events**

- Events [Dashboard](#page-0-0) Overview, on page 1
- View Device [Events,](#page-0-1) on page 1
- View [Endpoint](#page-3-0) Events, on page 4

# <span id="page-0-0"></span>**Events Dashboard Overview**

The **Events** dashboard provides a contextual view of events for devices (routers, switches, wireless controllers, APs) and endpoints (wired and wireless). Instead of having to search for events triggered by devices that are connected to other devices involved in an event, Assurance provides these details for you.

By default, the **Events** dashboard displays a timeline chart and a list view.

The timeline chart provides a color representation of the number of events by device type that occurred over a period of time.

The list view displays a table of events. Up to 10,000 events can be displayed, even if more events have been logged. You can export up to 5000 events to a CSV file. However, if there are more than 5000 events, the export capability is disabled.

From the list view, you can click an event to view its details, including events triggered by connected devices. You can configure the event time period in 15-minute increments, up to one hour  $(+/- 15 \text{ minutes}, +/- 30 \text{ times})$ minutes,  $+/- 45$  minutes,  $+/- 1$  hour).

When you select more than one event, you can view multiple cards with event details. When you have multiple event cards displayed, you can minimize, maximize, and close cards. For example, to view the connected device events table for an event, maximize the event card. To return to the multiple card view, minimize the card.

## <span id="page-0-1"></span>**View Device Events**

Use this procedure to view events generated by routers, switches, wireless controllers, and APs.

**Step 1** Click the menu icon  $(\equiv)$  and choose **Assurance** > **Dashboards** > **Issues** and **Events**.

The **Events** dashboard opens with **Device** selected as the **Category Type** by default.

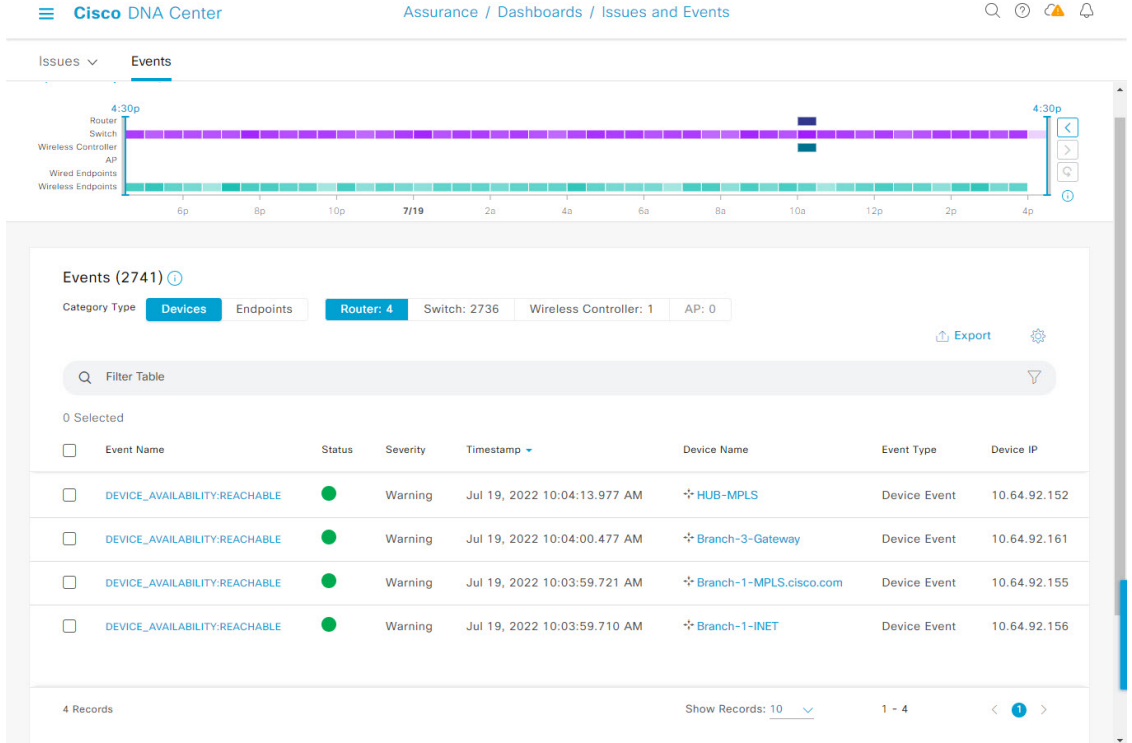

### **Figure 1: Device Events Dashboard**

### **Device Events Dashboard**

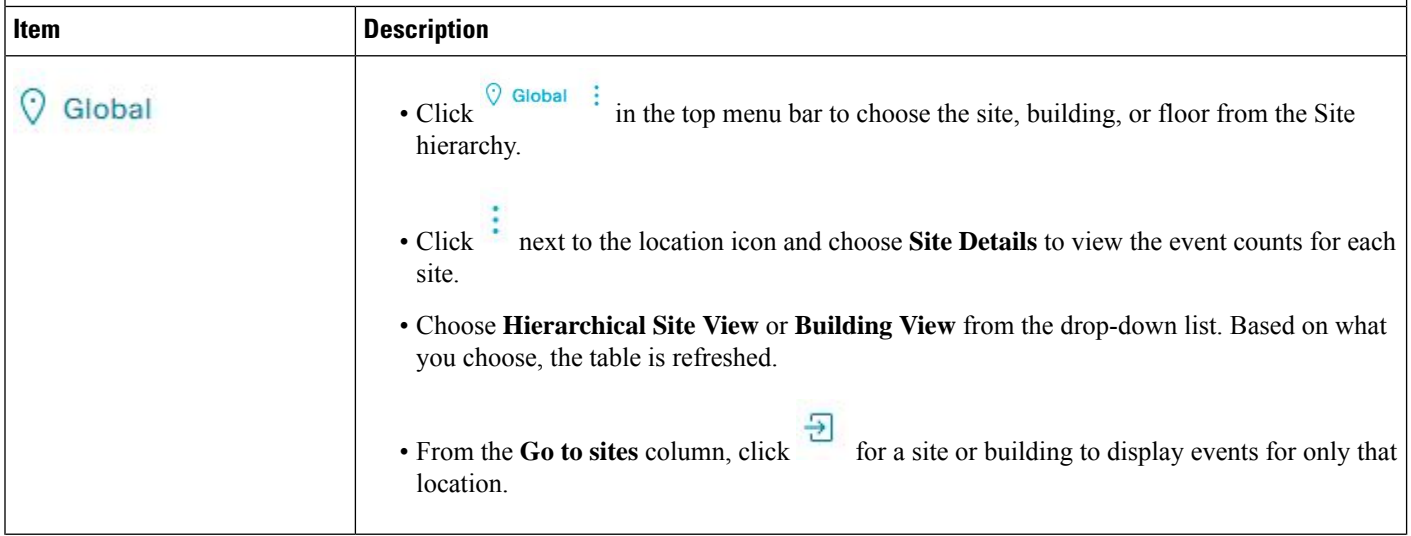

٦

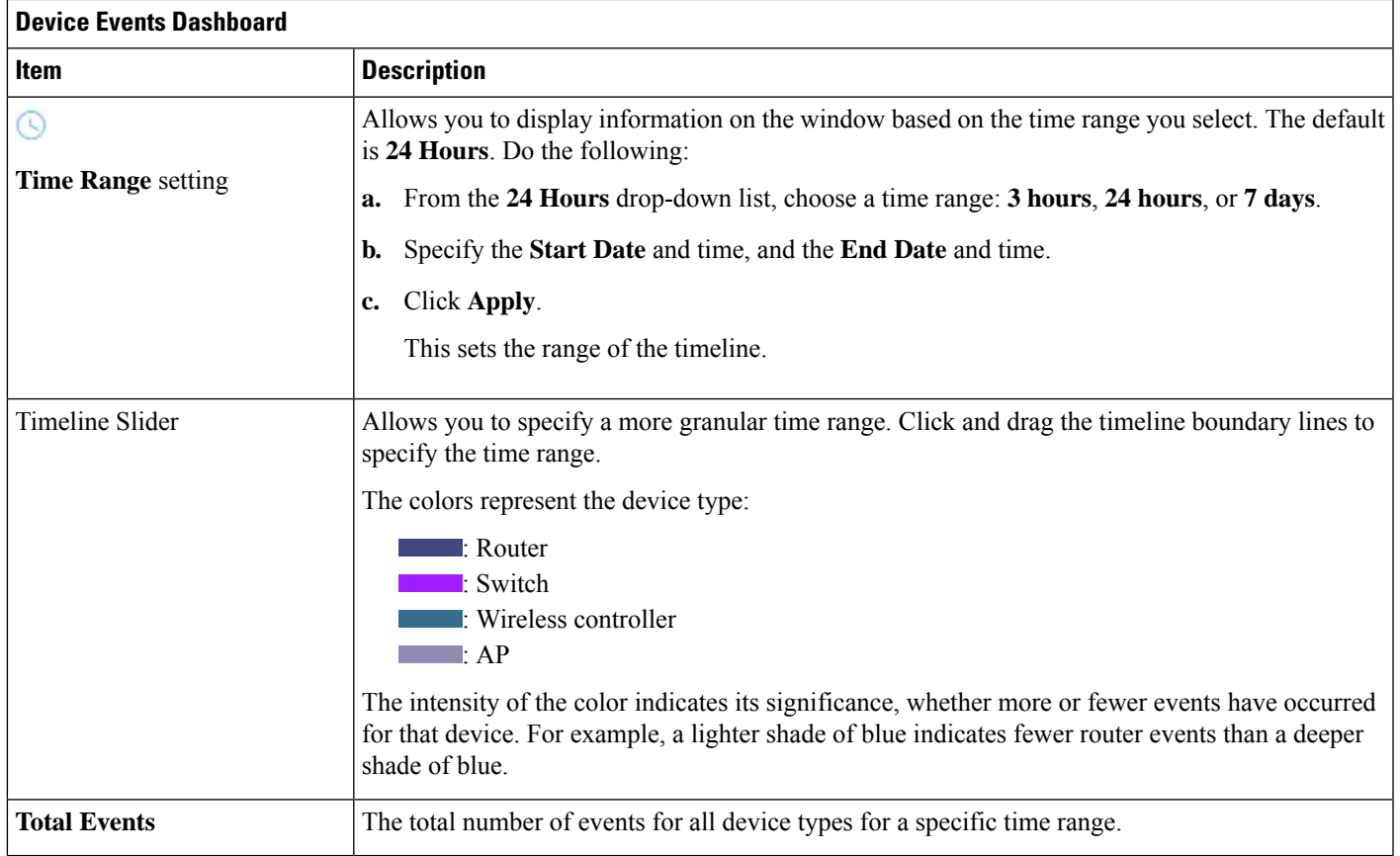

### **Step 2** Under **Events**, for the **Category Type**, click the **Router**, **Switch**, **Wireless Controller**, or **AP** tab to display a list of events for that device type in the table.

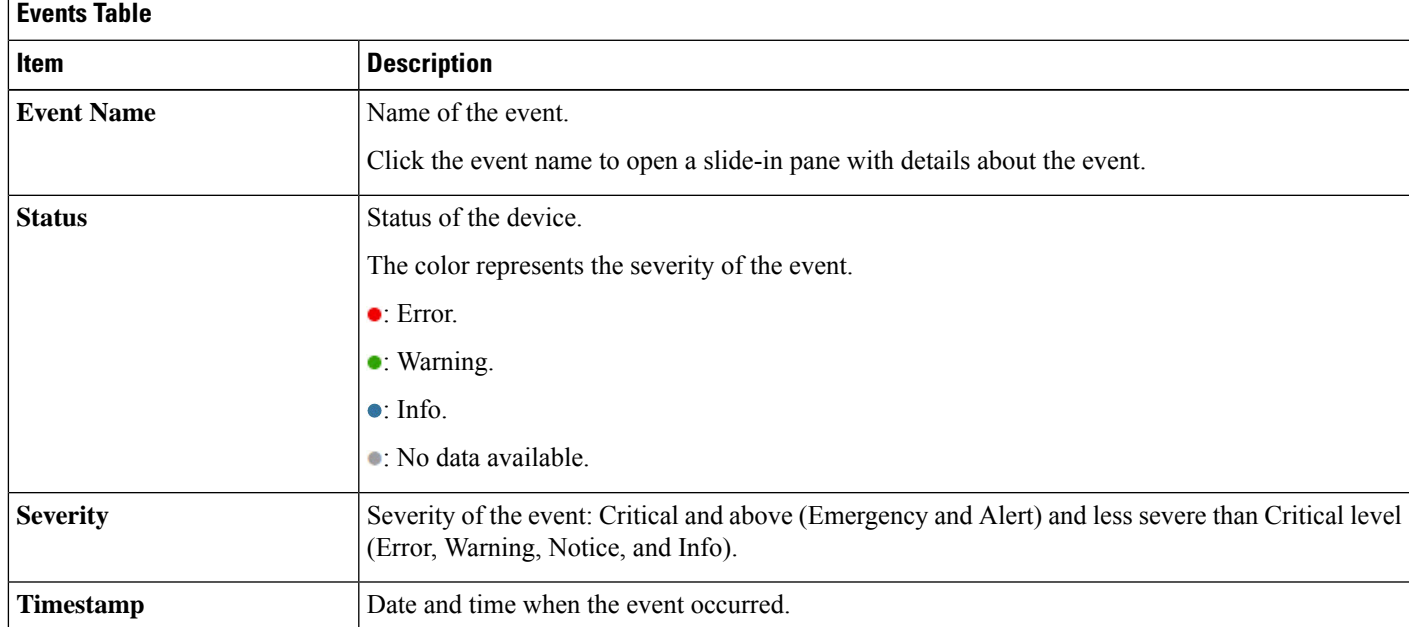

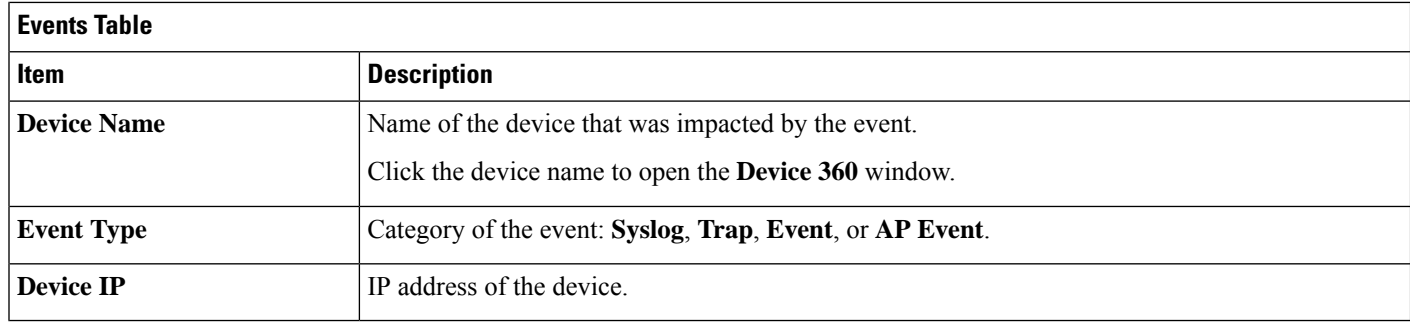

**Step 3** To view multiple events, check the check box next to each event you want to view and click **Show Selected Events**.

The **Multiple Events** slide-in pane opens with each event displayed in a separate card.

From inside a card, you can do the following:

- Minimize, maximize, and close a card.
- Display more details by clicking the down arrow.
- Click hyperlinks to launch the respective device 360 window.

When a card is maximized, any connected device events are displayed.

**Step 4** From the **Multiple Events** slide-in pane, click the list view icon  $\equiv$  to display a compilation of all the subevents sequentially in a list.

To return to the card view, click the card view icon ...

## <span id="page-3-0"></span>**View Endpoint Events**

Use this procedure to view events generated by wired and wireless endpoints.

- **Step 1** Click the menu icon ( $\equiv$ ) and choose **Assurance** > **Dashboards** > **Issues and Events**.
- **Step 2** Click the **Events** tab.

The **Events** dashboard opens.

**Step 3** For the **Category Type**, click the **Endpoints** tab.

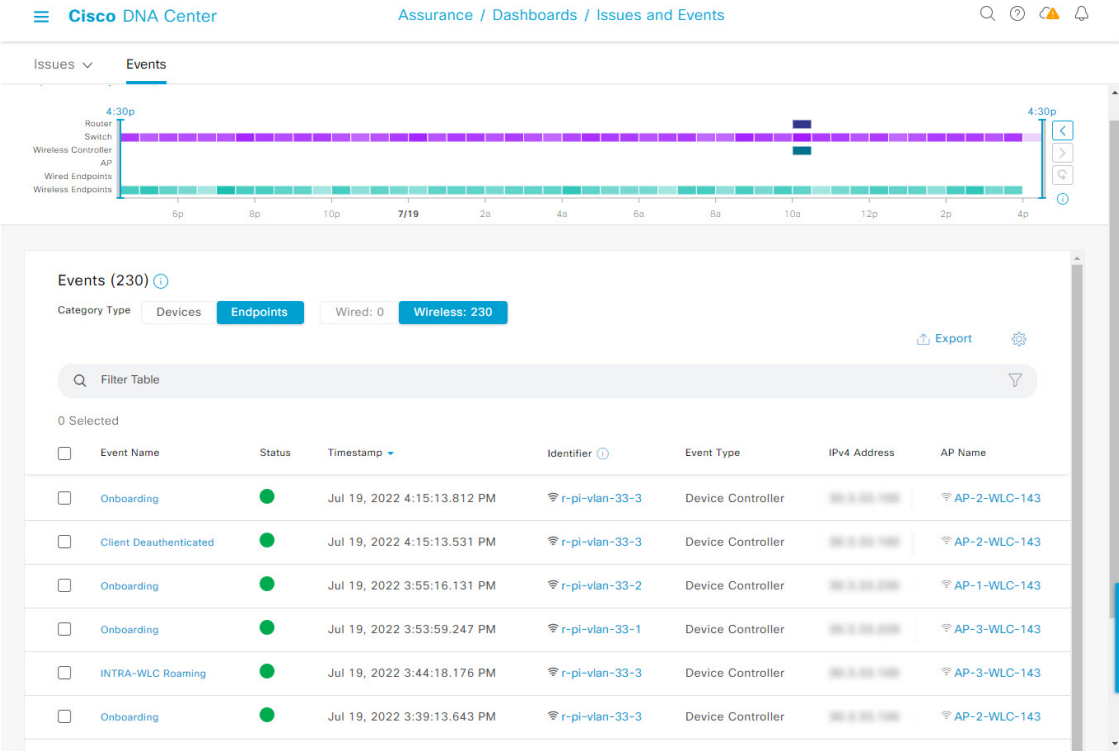

#### **Figure 2: Endpoint Events Dashboard**

### **Device Events Dashboard**

 $\overline{\phantom{a}}$ 

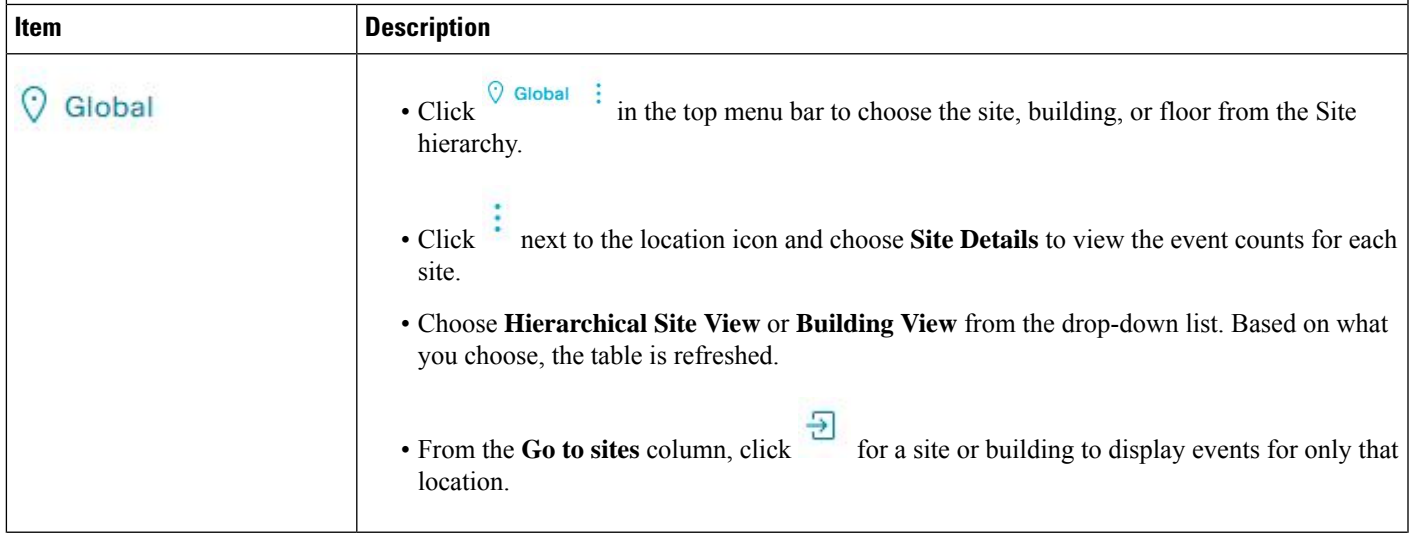

L

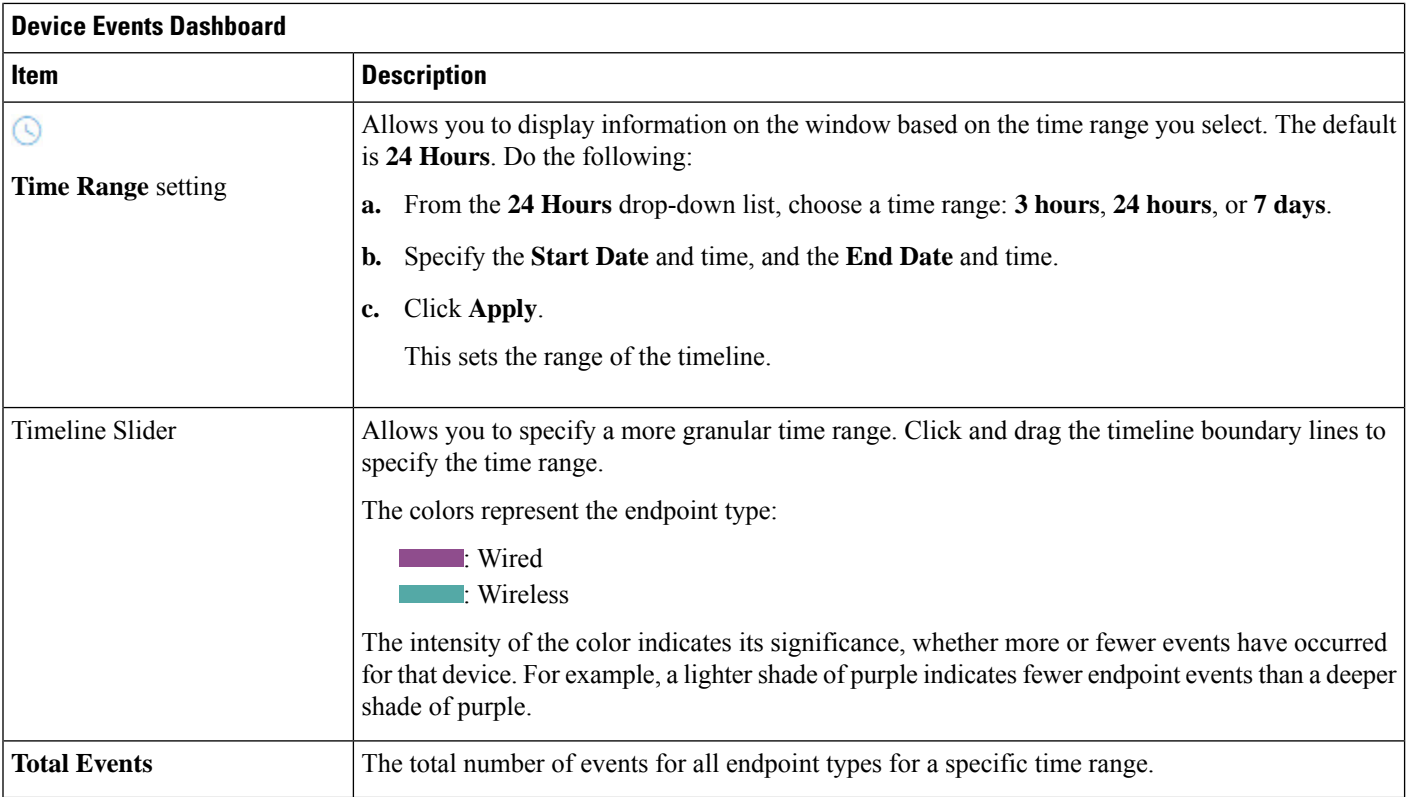

### **Step 4** Click the **Wired** or **Wireless** tab to display a list of events for that endpoint type in the table.

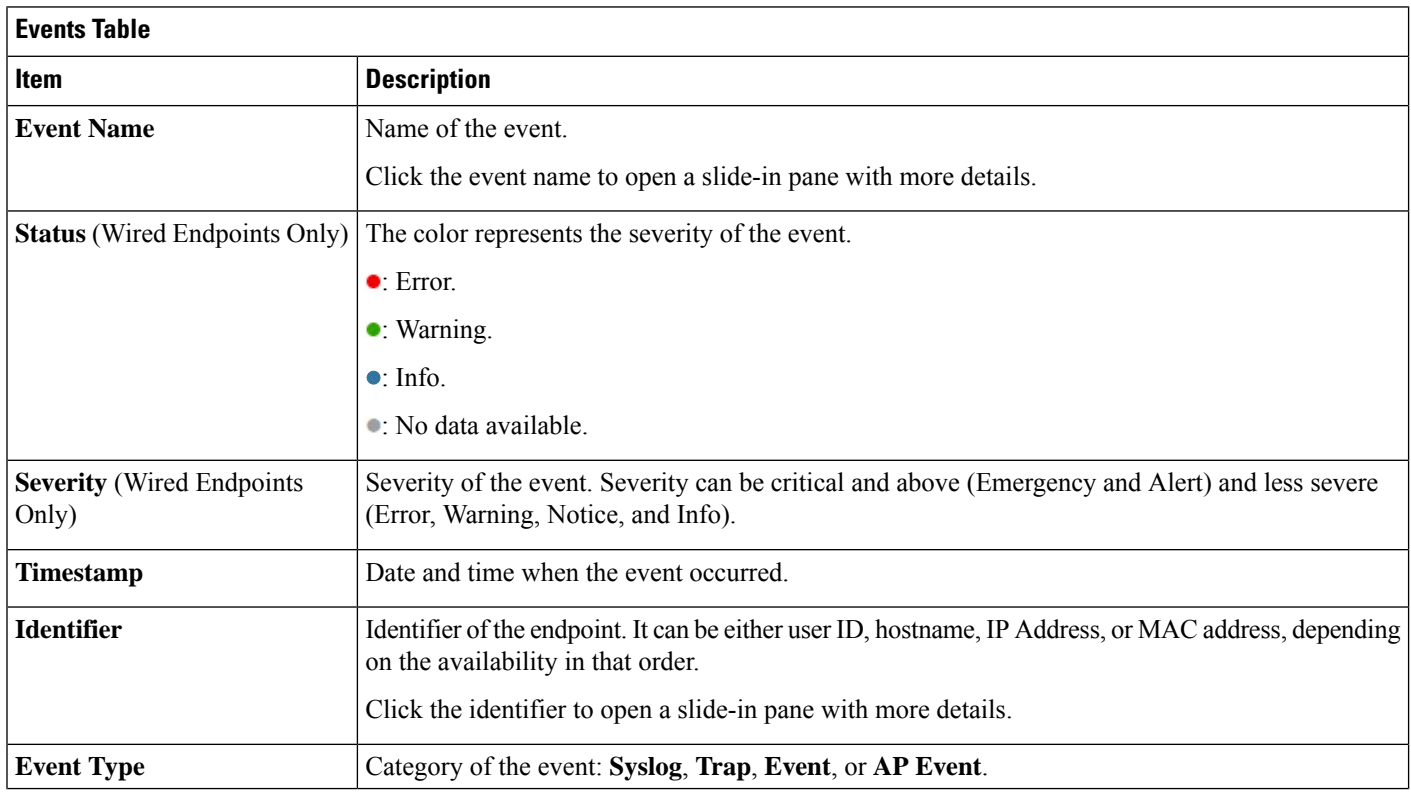

ı

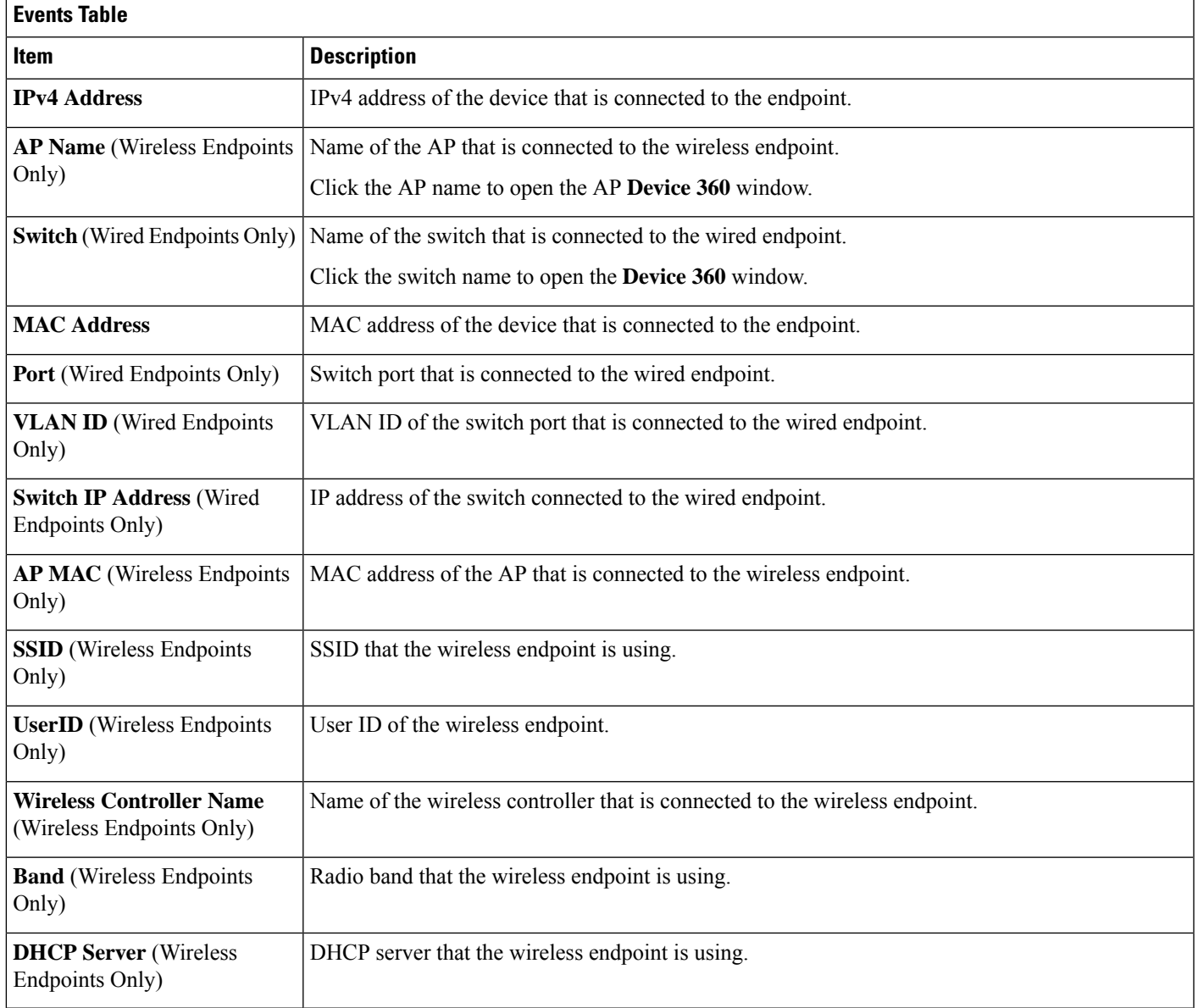

**Step 5** To view multiple events, check the check box next to each event you want to view and click **Show Selected Events**.

The **Multiple Events** slide-in pane opens with each event displayed in a separate card.

From inside a card, you can do the following:

- Minimize, maximize, and close a card.
- Display more details by clicking the down arrow.
- Click any hyperlinked data.

When a card is maximized, any connected device events are displayed.

**Step 6** From the **Multiple Events** slide-in pane, click the list view icon  $\equiv$  to display a compilation of all the subevents sequentially in a list.

To return to the card view, click the card view icon  $\mathbb{H}$ .